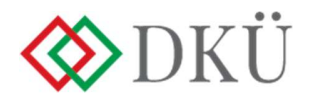

# ÉRINTETT SZERVEZETEK ÉS FELHASZNÁLÓK REGISZTRÁCIÓJA

#### Regisztrációs tájékoztató – 2023

#### Verziószám: v2.0

#### I. ÉRINTETT SZERVEZETEK REGISZTRÁCIÓJA

- 1. A szervezeti regisztráció megkezdéséhez kattintson a www.dkuzrt.hu honlap felső menüsávjának Portál menüpontjára. A megjelenő DKÜ alkalmazás portál modul (a továbbiakban: Portál) aloldalon a "Regisztráció" gombra kattintva indul a regisztráció folyamata.
- 2. A Portál aloldalon a "Regisztráció" gomb alatt találja a következő dokumentumok elérhetőségeit:
	- a) Regisztrációs tájékoztató (ez a dokumentum);
	- b) Meghatalmazás;
	- c) Adatkezelési tájékoztató.
- 3. A Meghatalmazás megfelelő formai és tartalmi kitöltése és beszkennelése előtt nem érdemes megkezdenie a regisztrációt, hiszen a Meghatalmazás feltöltése feltétele a regisztráció megkezdésének.
- 4. A Meghatalmazáson az érintett szervezet vezetőjének aláírása és a pecsét helyett az aláíró minősített vagy minősített tanúsítványon alapuló fokozott biztonságú elektronikus aláírása vagy bélyegzője is elhelyezhető.
- 5. A Meghatalmazásban az érintett szervezet vezetője jelöl ki egy/kettő szervezeti kapcsolattartót.
- 6. A kapcsolattartó feladata:
	- a) a regisztrációhoz szükséges adatok feltöltése;
	- b) valamint a beszerzések adatainak rögzítése.
- 7. A Meghatalmazásban az érintett szervezet vezetője és az egy/kettő kapcsolattartó arról is nyilatkozik, hogy megismerték és tudomásul vették a Digitális Kormányzati Ügynökség Zrt. (a továbbiakban: DKÜ) Adatkezelési tájékoztatójában leírtakat. A kapcsolattartók nyilatkozatát ugyanezen dokumentumon tanúkkal is igazolni kell.
- 8. A Portál aloldalon a "Regisztráció" gombra kattintva a Portál üdvözlő felületére jut. Itt kattintson a "Tovább a regisztrációhoz" gombra.
- 9. Ezt követően megjelenik a regisztrációs adatlap, amelybe rögzíteni kell a szervezet és a kapcsolattartók adatait.
- 10. A regisztrációhoz szükséges adatok felvitelét csak az egyik, az érintett szervezet vezetője által erre kijelölt, a Meghatalmazásban is megnevezett kapcsolattartó végezze.
- 11. A regisztráció megkezdésekor a kapcsolattartó feltölti a beszkennelt Meghatalmazást a regisztrációs felületre, megadja az érintett szervezet adatait, rögzíti a saját és a másik kapcsolattartó adatait.
- 12. Amennyiben az érintett szervezet képviseletére önállóan jogosult személy személyesen kíván kapcsolattartóként eljárni, úgy kérjük a "Kapcsolattartási nyilatkozat" című dokumentumot kitölteni és az érintett szervezet nevében eljárni. Ebben az esetben szükséges csatolni egybeszkennelve a nyilatkozattal az önálló képviseleti jogosultságot igazoló dokumentumot is (pl.: cégkivonat, kinevezési okirat, aláírási címpéldány).
- 13. Amennyiben az érintett szervezet képviseletére együttesen jogosult személy kíván kapcsolattartóként eljárni, kérjük a "Meghatalmazás kapcsolattartáshoz" című dokumentumot kitölteni és megfelelően aláírni.
- 14. A kapcsolattartó a kitöltéskor információs szövegbuborékokban kap segítséget. További segítség kérhető az info@dkuzrt.hu e-mail címen.
- 15. Ha a Meghatalmazás és az adatok feltöltése megtörtént, a kapcsolattartó a "Regisztráció benvúitása" gombra kattintva lezárja a folyamatot. A lezárás feltétele az Adatvédelmi tájékoztató elfogadása, és be kell jelölnie, hogy a kitöltő valós személy, nem robot (captcha).
- 16. Az adatlap kitöltés közben nem menthető el, azaz az adatokat egyszerre kell felvinni az adatlapra.
- 17. A böngésző "Vissza" nyílra kattintásakor a teljes adatlap elvész, tehát használata nem ajánlott.
- 18. A Regisztrációs adatlap alján a "Mégsem" gombra kattintva az adatlap törlődik, a folyamatot elölről kell kezdeni.
- 19. Lényeges, hogy a kapcsolattartók a megadott elérhetőségeiken megtalálhatók legyenek.
- 20. Ha a Meghatalmazásban és a regisztráció során megadott adatok nem egyeznek, a regisztráció el lesz utasítva.
- 21. A regisztráció befogadásáról a kapcsolattartó a regisztrációs felületen azonnali visszajelzést kap. Hiányosan kitöltött regisztráció nem küldhető be, a kötelezően kitöltendő mezők üresen hagyása esetén a regisztrációs igény nem küldhető be.
- 22. A regisztráció benyújtása után a DKÜ elvégzi a megadott adatok és a feltöltött Meghatalmazás tartalmi és formai ellenőrzését.
- 23. Ha a regisztráció sikeres:
	- a) A sikeres regisztráció tényéről a DKÜ e-mailben üzenetet küld a kapcsolattartóknak.
	- b) Mindkét kapcsolattartó a regisztrációkor megadott e-mail címére megkapja a Portálra történő belépéshez szükséges egyedi jelszavát. A belépéshez szükséges azonosító a

regisztrációkor magadott e-mail cím.

- 24. Ha a regisztráció sikertelen:
	- a) A DKÜ a megadott e-mail címre küldött indoklással értesíti a kapcsolattartókat a regisztráció elutasításáról.

b) A teljes folyamatot meg kell ismételni, újra rögzíteni kell a szükséges adatokat az elutasítás indoklásában foglaltak figyelembevételével.

### II. BEJELENTKEZÉS ÉS JELSZÓCSERE

25. Sikeres regisztráció esetén a Portálra való belépéshez kattintson a www.dkuzrt.hu honlap felső menüsávjának Portál menüpontjára. A megjelenő Portál aloldalon a "Belépés" gombra kattintás után először meg kell adnia az azonosítóját (a regisztrációkor megadott email címét) és jelszavát. Ezt követően – első belépéskor – a "Belépés" gombra kattintva a kapcsolattartóknak meg kell változtatniuk jelszavukat.

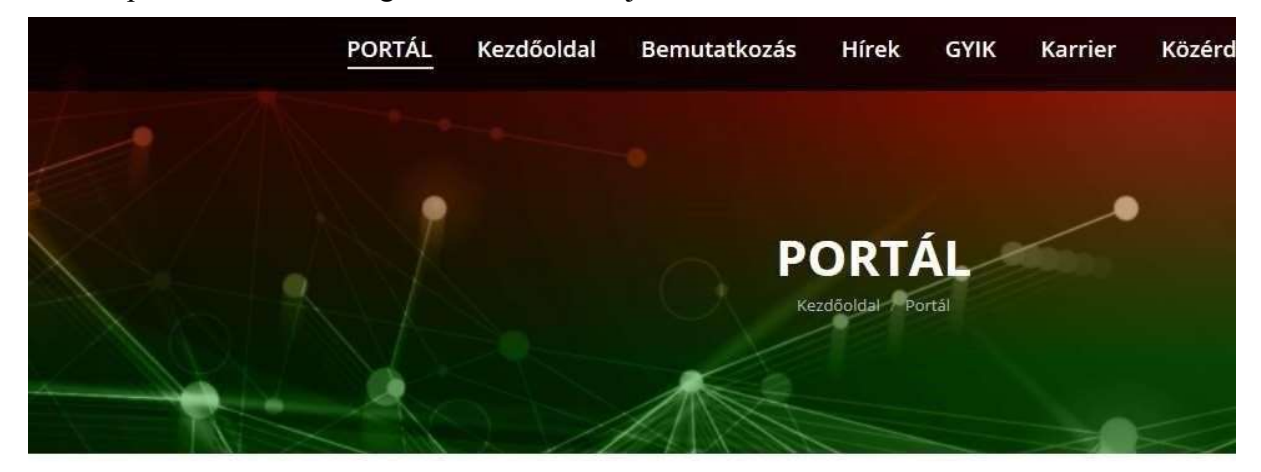

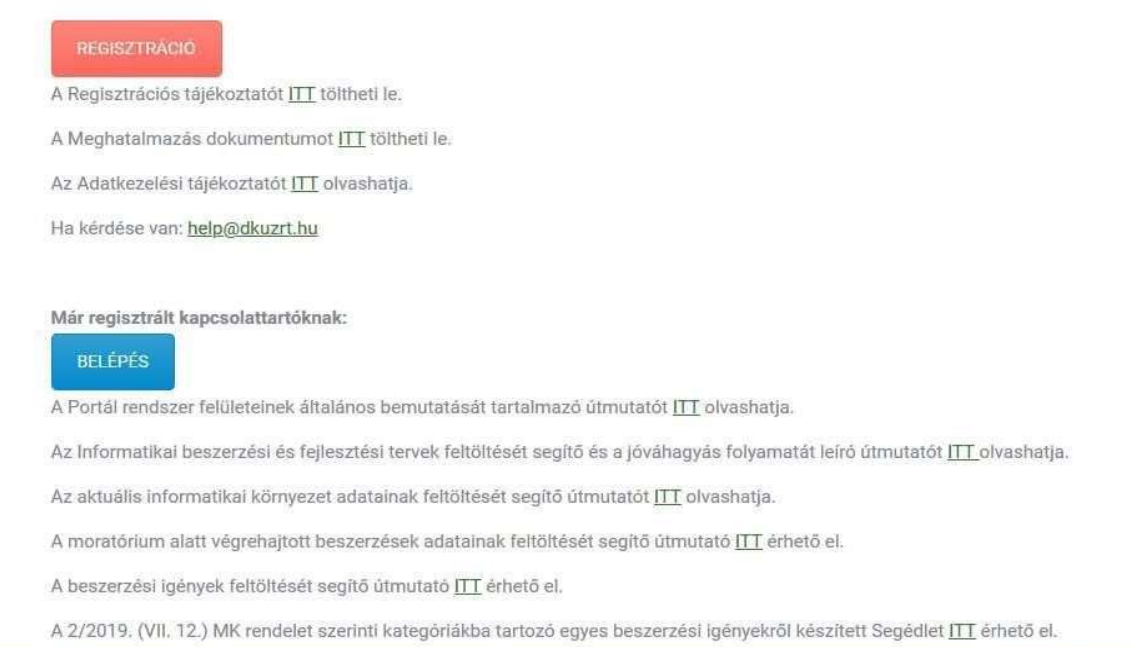

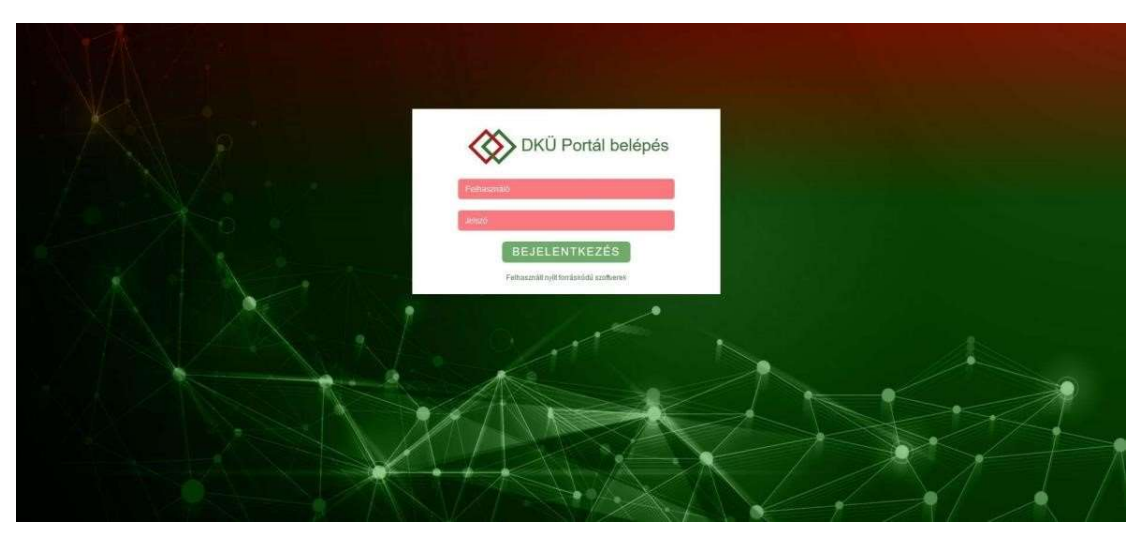

- 26. A kapcsolattartó ezt követően jut a kapcsolattartói felületére. Mindkét szervezeti kapcsolattartó ettől kezdve azonos jogosultsággal hajthatja végre a feladatait a Portálon.
- 27. Amennyiben valamelyik kapcsolattartó jelszavát elfelejtette, kérhet újat az elfelejtett jelszó ablakra kattintva. Rendszerüzenetben fogja megkapni új jelszavát, amelyet az első bejelentkezéskor meg kell változtatnia.

## III. FELHASZNÁLÓI REGISZTRÁCIÓ, A KAPCSOLATTARTÓ SZEMÉLYÉBEN TÖRTÉNŐ VÁLTOZÁS

- 28. Új kapcsolattartó felvételéhez kérjük, töltse ki a felhasználói regisztrációs adatlapot (az adatlap megtekintéséhez kattintson erre a linkre: ITT elérhető, majd a "Tovább a felhasználói regisztrációhoz" gombra) és csatolja hozzá az igényének megfelelő dokumentumot kitöltve és aláírva.
- 29. A regisztrációs adatlaphoz:
	- a) a "Kapcsolattartási nyilatkozat"-ot (Letöltés) abban az esetben szükséges csatolni, ha az érintett szervezet képviseletére önállóan jogosult személy az érintett szervezet számára előírt feladatokat személyesen szeretné ellátni;
	- b) a ,,Meghatalmazás kapcsolattartáshoz" (Letöltés) elnevezésű meghatalmazást abban az esetben szükséges csatolni, ha az érintett szervezet képviseletére jogosult személy szeretné ellátni a szervezet számára előírt feladatokat;
	- c) a ,,Meghatalmazás kapcsolattartáshoz a kapcsolattartó személyében bekövetkező változás esetén" (Letöltés) elnevezésű meghatalmazást abban az esetben szükséges csatolni, ha az új kapcsolattartó felvétele mellett egyben meglévő kapcsolattartó törlése is szükséges.

30. A Portálon történő felhasználói regisztráció során egyszerre egy (a regisztrációs adatlapon megadott) felhasználó regisztrációjára van lehetőség. Amennyiben több felhasználót szeretne regisztrálni, a regisztrációs adatlapot személyenként külön-külön szükséges feltölteni. A fentiek kapcsolattartó visszavonására nem vonatkoznak, a meghatalmazásban több törölni kívánt személy is feltüntethető. Amennyiben kizárólag kapcsolattartó visszavonását szeretné kezdeményezni, úgy kérjük, hogy az info@dkuzrt.hu e-mail címre küldje el a meghatalmazást.

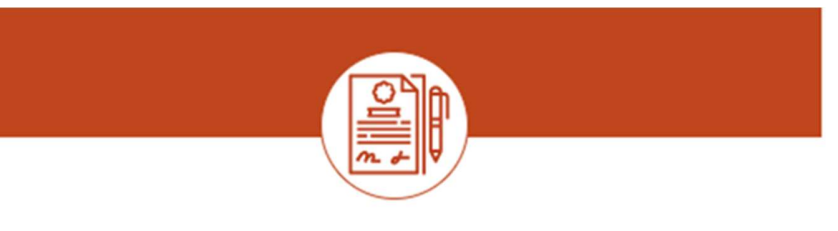

Tisztelt Kapcsolattartó!

Ön a DKÜ Portál regisztrációs felületét nyitotta meg. Kérjük, csatolja a kitöltött, aláírt és beszkennelt Meghatalmazást (letölthető a dkuzrt.hu-ról), majd töltse ki a regisztrációs adatlapot. Ezzel megindul a regisztráció folyamata, amelynek eredményéről e-mail címére hamarosan értesítést küldünk. Kériük, ellenőrizze postaládájában a levélszemét (spam) mappát is, mert előfordulhat, hogy a visszaigazoló levél oda érkezik. Az adatlap kitöltésével kapcsolatos tájékoztatást a regisztrációs útmutatóban találja. További esetleges kérdését a info@dkuzrt.hu címre várjuk.

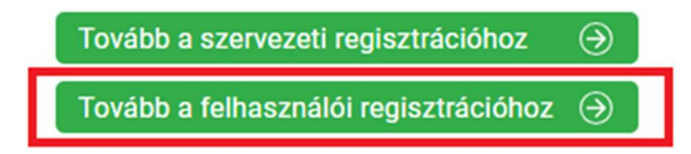

Kérdés esetén kérjük, írjon az info@dkuzrt.hu e-mail címre! Digitális Kormányzati Ügynökség Zrt.